- <u>Do</u> use Two-Factor Authentication to protect all your information. Like all social media accounts, it is important to make sure your Pinterest account is as secure as possible. Two-Factor Authentication is one of the best ways to protect your information.
- <u>Do</u> make sure your email is up to date! If Pinterest suspects nefarious activity on your Pinterest account, they will lock your account down and send your new password to the email address on file.
- <u>Do</u> make your boards private once you create them so that they are not searchable by other Pinners.
- <u>Do</u> monitor what your children are looking at on Pinterest. Pinterest does have inappropriate content that, if not specifically tagged as such, will not be flagged or removed by Pinterest.
- <u>Don't</u> put personal information on the title of your Pinterest boards. A lot of information can be obtained simply by reading a title (e.g., whether you have children, rent or own a home, marital status, etc.)

### **Your Profile**

Since there aren't many privacy settings to manage on Pinterest, it is especially important to ensure the ones they provide are locked down. In order to change your Pinterest settings on your PC, look to the bottom left of your screen and select "Settings" (Gear Icon). Once you are on the "Settings" page you will be able to go through each of the settings provided by Pinterest.

First, let's review the "Edit Profile" page, which provides your basic information on Pinterest. It is recommended you avoid using your full name as your "Username," and instead use parts of your name or a nickname. It is also recommended leaving the other identifying sections blank. This information is not required. Select "Done" to save any changes.

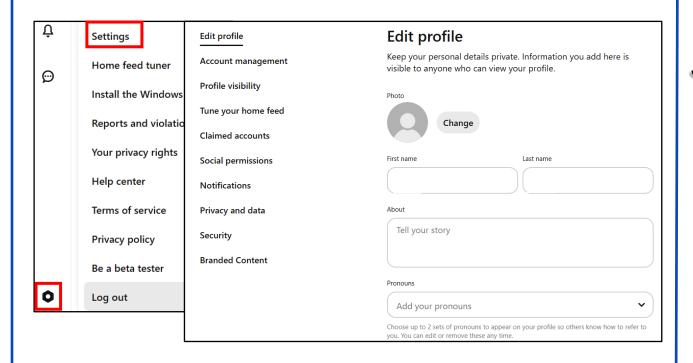

AFEGUARD Digital Identity Protection Toolkit

FEB 2025 EDITION 37

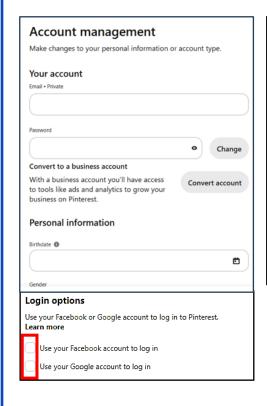

# **Account Management**

Next, let 's review your "Account management." Here you will find options to change your email address and password, set your login options, and delete or deactivate your account in case you decide you no longer want to use Pinterest.

It is recommended you always log in with a unique password used only for Pinterest, and that you never login via Facebook or Google. Ensure the toggles next to these options are set to "Off." If you decide to deactivate your account or delete it altogether, follow the prompts after selecting the correct option. Select "Done" at the top to save your changes.

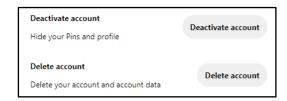

# **Linking Accounts**

The next few settings have to do with linking your other social media accounts to Pinterest. As always, we recommend that you do not link any other social media accounts to Pinterest. If someone gains access to one of your social media accounts, keeping them separate prevents an intruder from accessing all your other accounts.

First, see the "Claim" section. This option allows you to connect Instagram, Etsy, or YouTube accounts, with the purpose of gaining more popularity for your posts across all platforms. It is recommended you not "Claim" these accounts.

| Claimed accounts |                                                                                                    |  |  |  |
|------------------|----------------------------------------------------------------------------------------------------|--|--|--|
| your             | en you claim an account, you can monitor analytics and ensure<br>r name or brand name appears on every Pin created from your<br>. Learn more |  |  |  |
| <b>⊕</b>         | Websites Get attribution for all Pins linking to your website on Pinterest. Learn more                                                       |  |  |  |
| 0                | Instagram Connect your account to auto-publish your Instagram posts as Pins. Learn more  Claim                                               |  |  |  |

AFEGUARD Digital Identity Protection Toolkit

FEB 2025 EDITION 38

# **Privacy and Data Settings**

Next, continue down the screen to find "Privacy & data" and review the settings. These settings allow Pinterest to collect information about you in order to personalize ads and other content for you. It is recommended leaving all boxes in this section unchecked. Next navigate to "Social Permissions." Here it will allow you to choose how you interact with others on Pinterest. It is recommended that you turn this off. Under "Profile visibility," it is recommended you keep a "private profile" with "Search privacy" enabled.

### Privacy and data Manage the data Pinterest shares with advertisers and uses to improve the ads and recommendations we show you. Learn more Ads personalization You can opt out of targeted advertising by turning off use info from sites you visit, use of partner info, ads about Pinterest, sharing info with partners, and use of Pinterest activity. You can also opt out of the sale or sharing of your data for cross contextual behavioral advertising by turning off ads about Pinterest activity for ads reporting and sharing info with partners. Use info from sites you visit: Allow Pinterest to use data from sites you visit to improve ads on Pinterest. **Learn more** Use of partner info: Allow Pinterest to use information from our partners to improve ads you see on Pinterest. Learn more Ads about Pinterest: Allow Pinterest to use your activity to improve the ads about Pinterest you're shown on other sites or apps. Learn more Activity for ads reporting: Allow Pinterest to share your activity for ads performance reporting. Learn more Sharing info with partners: Allow Pinterest to share your information and Pinterest activity with partners to improve the third-party ads you're shown on Pinterest. Learn more

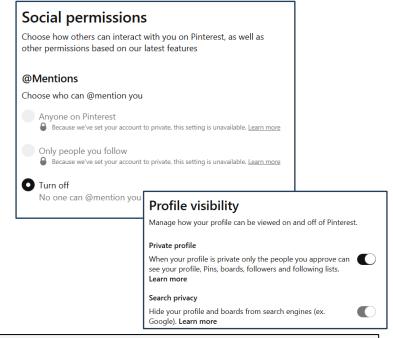

# Security

Now let's visit the "Security" section, which allows you options for better account security. The first section is for "Two-factor Authentication," which is strongly recommend you enable. Select the box next to "Require code at login," and you will have the option of having a code sent to your mobile device that you will need to enter when you log in - a new code will be sent each time you log in.

Under "Two-factor Authentication," you will see "Connected devices." Select "Show sessions" in this section and you will be provided the opportunity to "End Activity" for all sessions that may seem suspicious or are not needed.

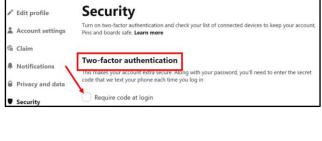

| Connected devices                                                                                                    |          |
|----------------------------------------------------------------------------------------------------|----------|
| This is a list of devices that have logged in to your account. any sessions that you do not recognize. <b>Learn more</b> | Revoke   |
| Hide sessions                                                                                                    |          |
| Last accessed:                                                                                                    |          |
| Location: Curren                                                                                                    |          |
| Florida, United States (Approximate, based on IP                                                                         |          |
| Chrome Last October 24, 2018, 11:46 PM                                                                                   | End Acti |

39

AFEGUARD Digital Identity Protection Toolki

### **Third-Party Applications**

Finally, the "Apps" section allows you to disconnect any third-party apps you might have linked to your account. Again, it is recommended keeping all accounts separate for the best security. If you were to lose your mobile device or computer, you do not want someone to have full access to all your accounts, including Pinterest. If there are any apps listed in this section, it is recommended you delete them.

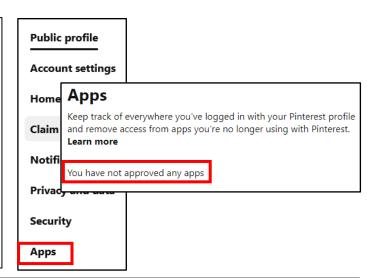

# Your Pins V

### **Visible Content**

Everything that you "Pin" is public. Everyone, not just your followers, can see your profile and what you pin. Pinterest has no means of limiting the visibility of your "Pins" or your "Comments" like most other social media platforms provide (unless you make them "Secret," which is discussed next).

There is only one way to ensure full control over your "Boards" and "Pins," which is by setting them to "Secret." When you use this feature, no one can see your content unless you specifically invite them. It is recommended you consider setting some or all of your "Boards" to "Secret" in order to limit the amount of information someone can gather about you.

To create a "Secret Board," select your "Profile Icon" in the top right corner of the page. Then select the "+" icon to create a new "Board." Name the board and set the toggle next to "Keep this board secret" to "On." Select the "Create" button. Only the creator of the "Secret Board" has control over its features and with whom content is shared. You must invite "Collaborators" via email in order for others to see the content. When you "Pin" content to a "Secret Board," the "Pins" are also private.

In order to change a "public" board to a "Secret board" simply open the board you wish to change, then select the three dots next to the board title. From the drop down select "Edit board." Scroll down to select "Keep this board secret" then hit "Done."

| Create b                                               | ooard                        |
|--------------------------------------------------------|------------------------------|
| Name                                                   |                              |
| Like "Places to Go" or "Recipes to                     | Make"                        |
|                                                        |                              |
| Keep this board secret                                 | an see it Learn more         |
| Keep this board secret So only you and collaborators c | an see it. <b>Learn more</b> |

40

SAFEGUARD Digital Identity Protection Toolkit

# **Security and Privacy Settings**

On your mobile device, you will begin at your "Profile" screen by selecting the "Profile" icon at the bottom right of the screen or locating your "Profile Picture" on the page. Then select the "Settings" icon at the top right. The "Edit profile" and "Account settings" are the same as the computer version.

However, the "Privacy & data" section is a little different on the mobile version. If you select "Privacy & data," check "Store your contacts" and ensure the toggle is set to "Off." Additionally, make sure all your privacy settings are set the way you want them, in case the settings you chose via computer did not transfer to the mobile app.

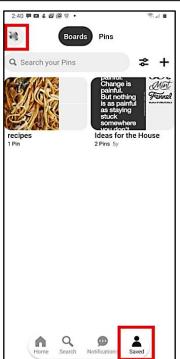

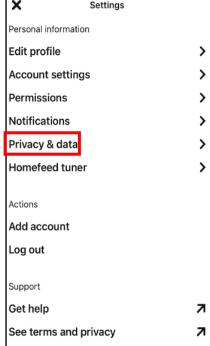

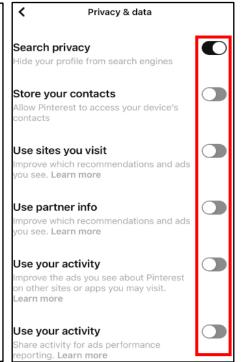

# **Edit Board Privacy**

Select the "Board" you want to make private, then select the "Menu" icon or the ellipse at the top right of the screen. Select "Edit," then scroll down to "Keep board secret," and set the toggle to "On." To save your changes, select the "Done" button at the top right of the screen.

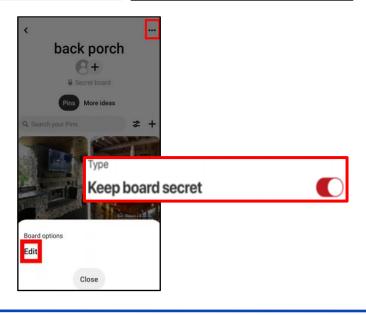

# AFEGUARD Digital Identity Protection Toolkit

/,1